# **MTA User Site**

## **User Guide**

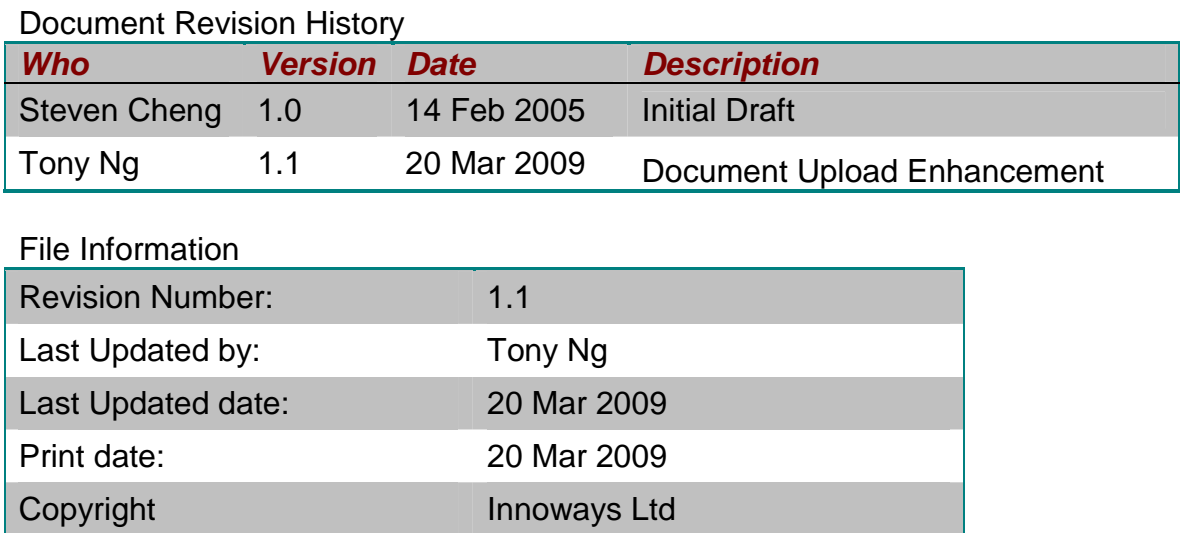

#### **Table of content**

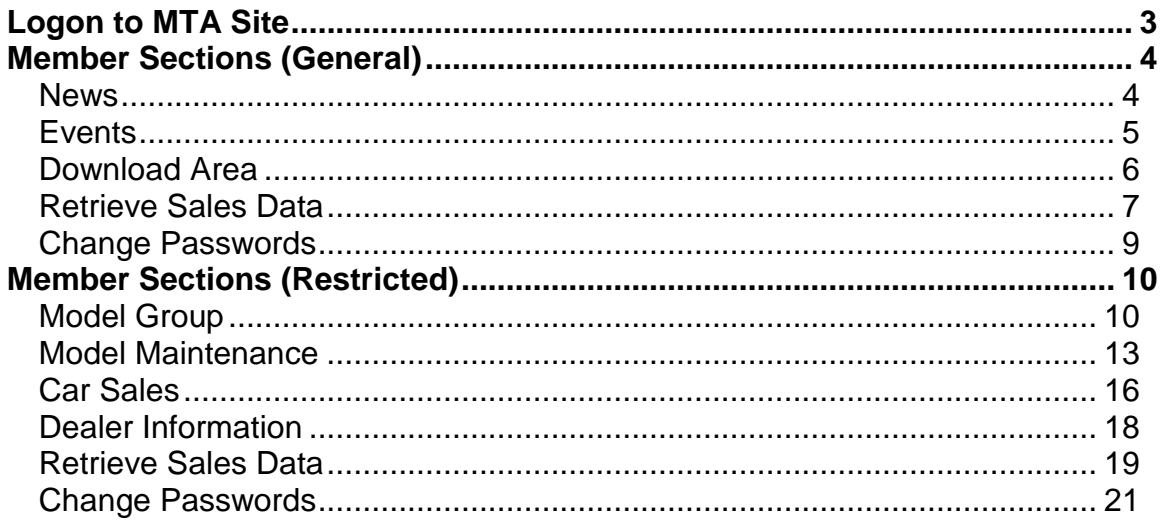

## **Logon to MTA Site**

1. Logon to **MTA Site**. Open the program by clicking the Internet Explorer (e.g. IE 5.0) shortcut on your desktop.

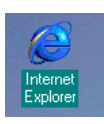

2. Enter the following URL [http://mta.zmallplanet.com] press [**Enter**].

The main screen appears:

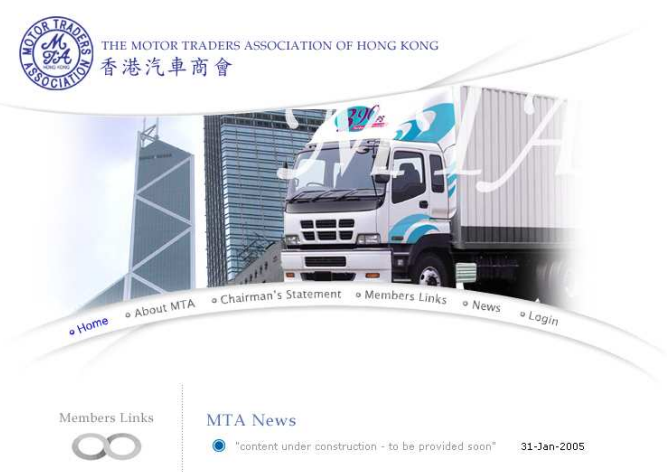

3. Press the {**Login**} button on the menu.

The login screen appears:

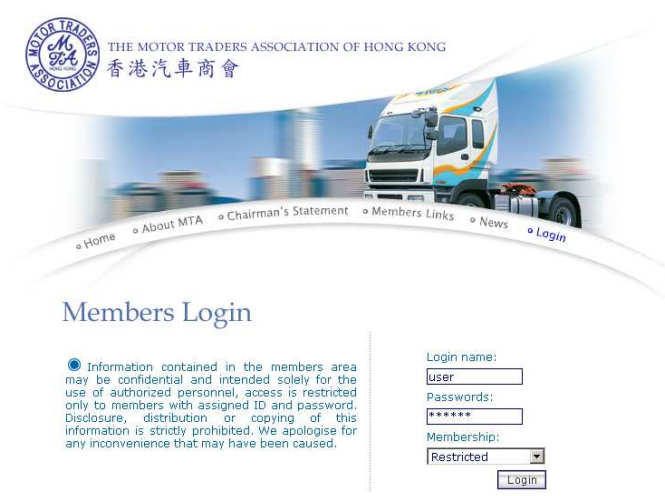

- 4. Enter your user identification in the Login Name box, press [**Tab**].
- 5. Enter your login password in the Password box, press [**Tab**].
- 6. Select **Restricted** or **General** for your user type.
- 7. Press the {**Login**} button.

## **Member Sections (General)**

### **News**

The News section shows the latest news THE MOTOR TRADERS ASSOCIATION OF HONG KONG 香港汽車商會 **vvO** Change Passwords  $\mathbb \Omega$  Logout Member General Area Events J Download Area Aterieve Sales Data News Motor Group DAH CHONG HONG MOTOR GROUP Member's company name Triangle Motors Limited Member's Code 13 **Brand Isuzu** 找不到任何留言

## **Events**

#### The Events section shows information of the latest events THE MOTOR TRADERS ASSOCIATION OF HONG KONG 香港汽車商會 **THO** Change Passwords  $\mathbb{Q}$  Logout Member General Area  $\bigcirc$  News Events Download Area Retrieve Sales Data Motor Group DAH CHONG HONG MOTOR GROUP Member's company name Triangle Motors Limited Member's Code 13 **Brand** Isuzu "Events 8" 07-Feb-2005 Events9 03-Jan-2005 Event ABCDEFG 03-Jan-2005 event 2 29-Dec-2004 Event 123456 16-Dec-2004 event 34 06-Dec-2004  $event 4$ 06-Dec-2004 event 5 06-Dec-2004 event test1 30-Nov-2004 Event  $111$ 30-Nov-2004 13 Result of 1 to 10 << First Page < Previous Page | Next Page > Last Page >>  $1<sup>2</sup>$

News | Events | Download Area | Retrieve Sales Data | Change Passwords | Logout

## **Download Area**

#### The Download Area lists useful files for downloading THE MOTOR TRADERS ASSOCIATION OF HONG KONG Ô 香港汽車商會 **TPO** Change Passwords  $\bigcap$  Logout Member General Area News >>> Events >>> Download Area >> Retrieve Sales Data Meter Group DAH CHONG HONG MOTOR GROUP Member's company name Triangle Motors Limited Member's Code 13 **Brand Isuzu** www.hkmta.com - /download/General/ [To Parent Directory]

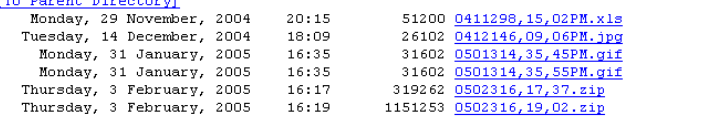

## **Retrieve Sales Data**

#### The Retrieve Sales Data section is used to create reports

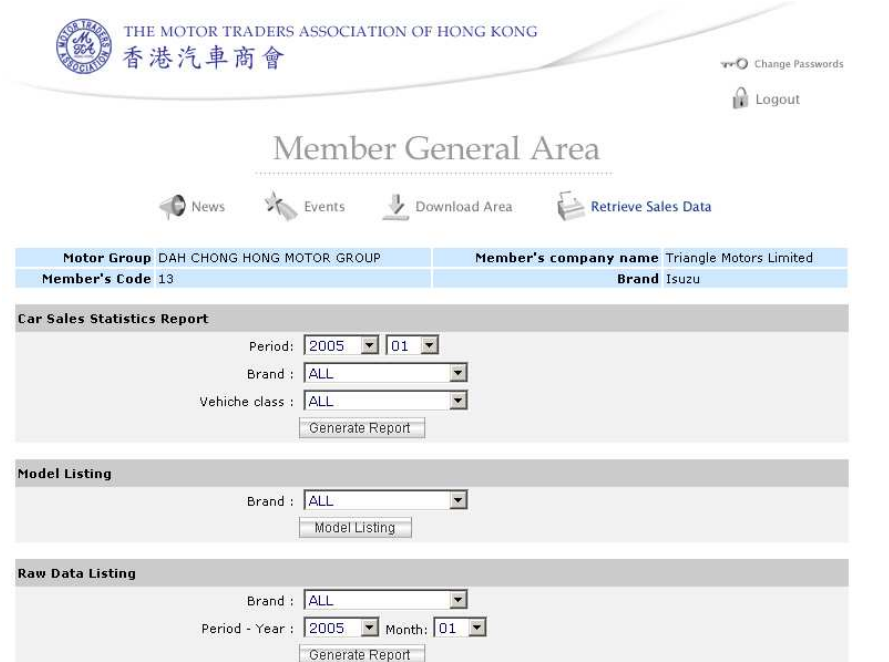

#### Create a Car Sales Statistics Report

1. Enter the details for the report.

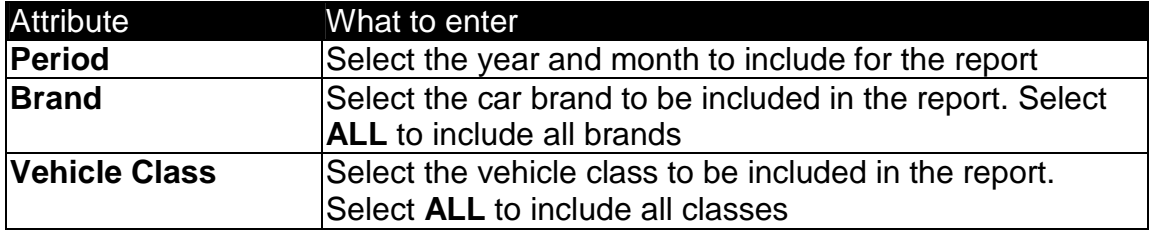

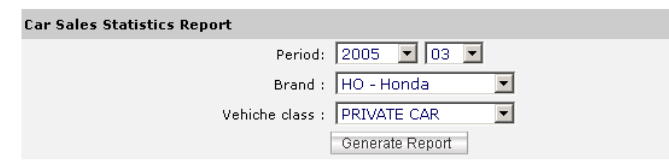

2. Then press {**Generate Report**}.

### Create a Model Listing Report

1. Enter the details for the report.

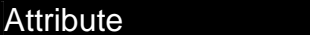

What to enter

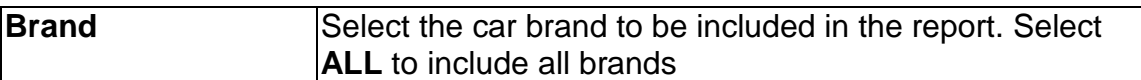

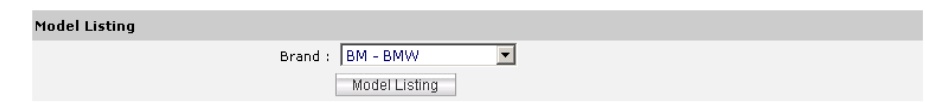

#### 2. Then press {**Generate Report**}.

## Create a Raw Data Listing Report

1. Enter the details for the report.

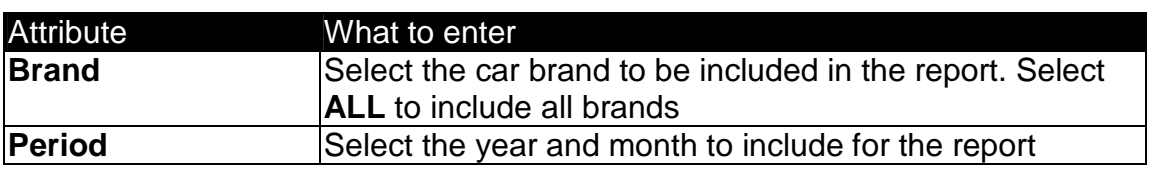

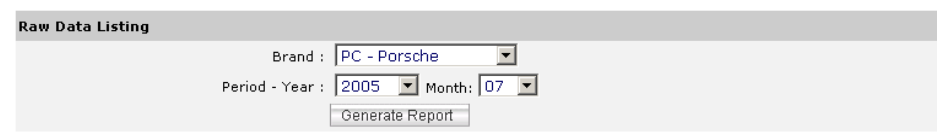

2. Then press {**Generate Report**}

## **Change Passwords**

The Change Passwords section is used to change a new password for user login

#### Change Passwords

1. Press the {**Change Passwords**} button near the top of the screen

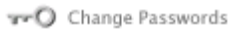

#### The change password screen appears:

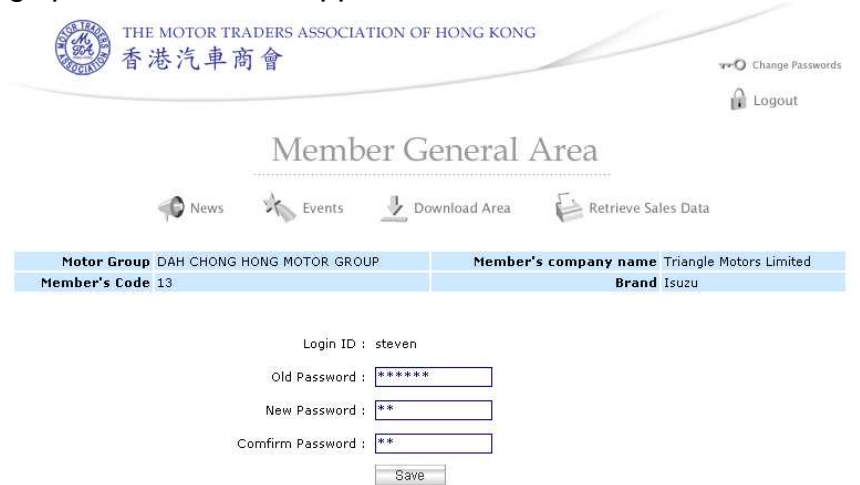

2. Enter the details.

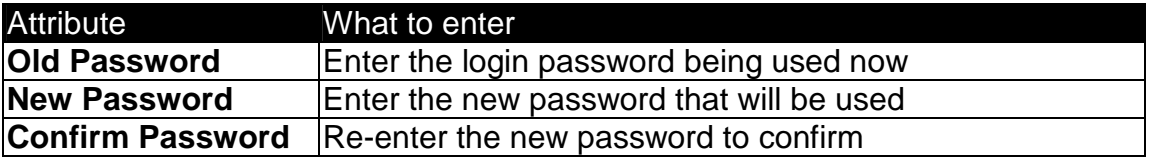

3. Press the {**Save**}.

## **Member Sections (Restricted)**

## **Model Group**

The Model Group section lists the model groups for the trader THE MOTOR TRADERS ASSOCIATION OF HONG KONG 香港汽車商會 **TPO** Change Passwords  $\mathbb{Q}$  Logout

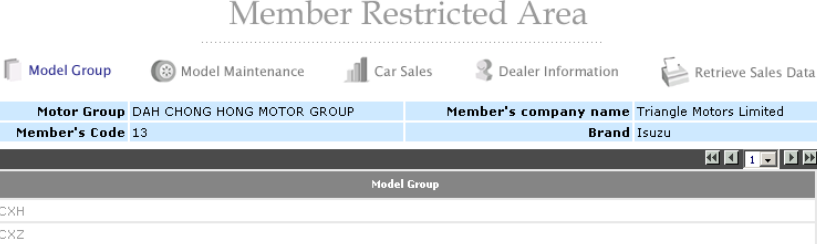

## Add a new Model Group

Moto

Member

**CXH** cxz EXF EXZ FRR FSR  $\overline{\text{FTR}}$  $FVR$ LT Lv **NHR** NKF

1. Press the {**New Model Group**} button near the bottom of the screen

Model Group:

New Model Group

2. Enter the details.

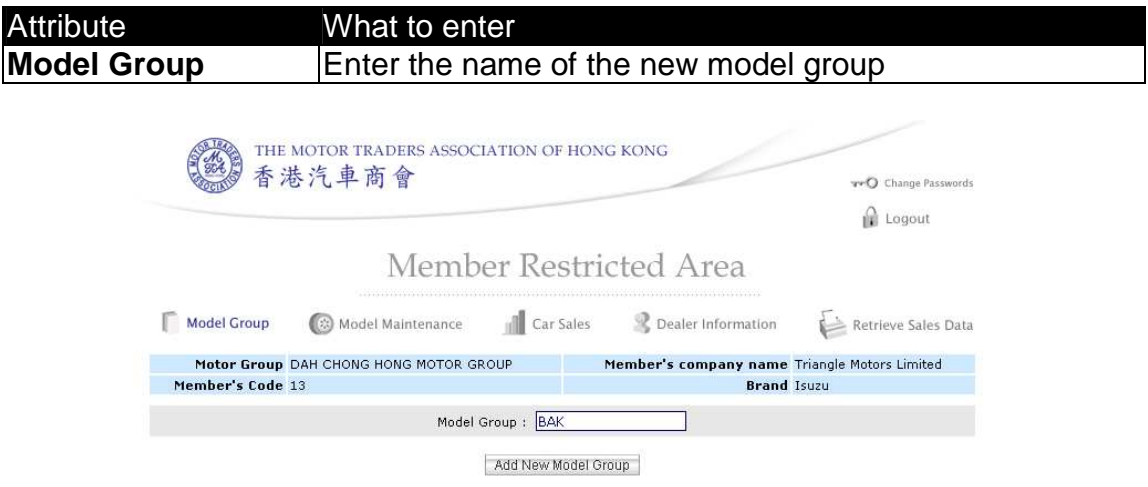

#### 3. Press the {**Add New Model Group**} button.

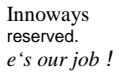

New Model Group | Search

## Update a Model Group

1. Click on the model group you want to update from the list.

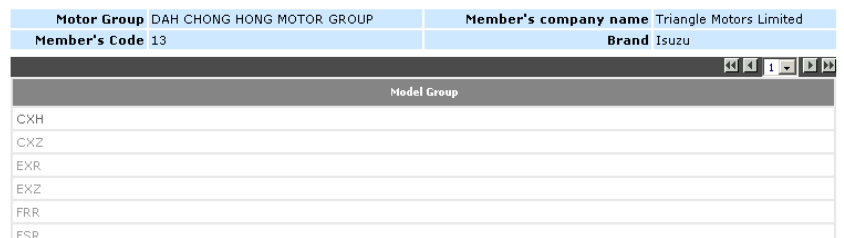

2. Update the details of the model group.

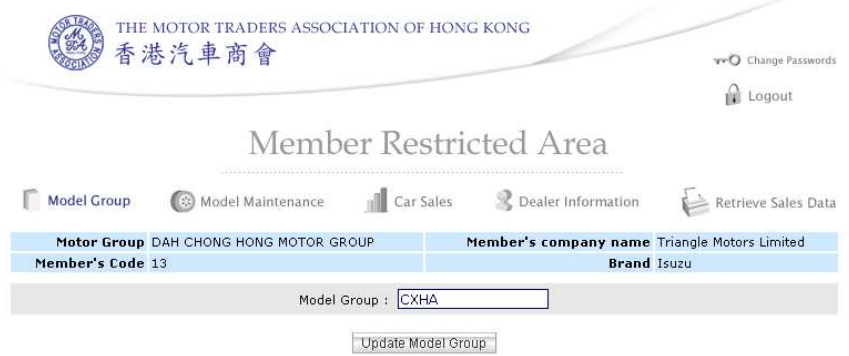

3. Press the {**Update Model Group**} button. Then press {**OK**} to confirm the changes.

### Search for Model Group/s

1. Enter a search criteria in the search box

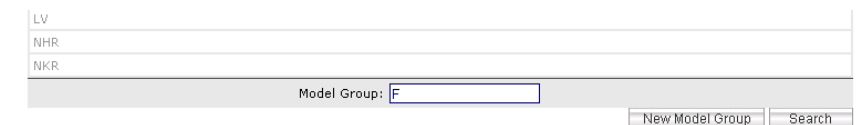

2. Press the {**Search**} button near the bottom of the screen

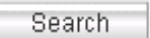

3. All Model Groups within the search criteria will be listed

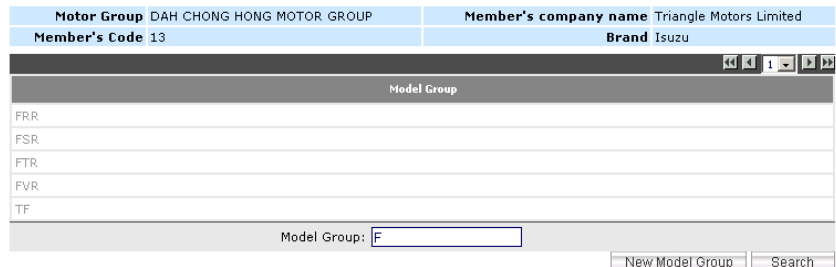

## **Model Maintenance**

#### The Model Maintenance section lists the model codes for the trader

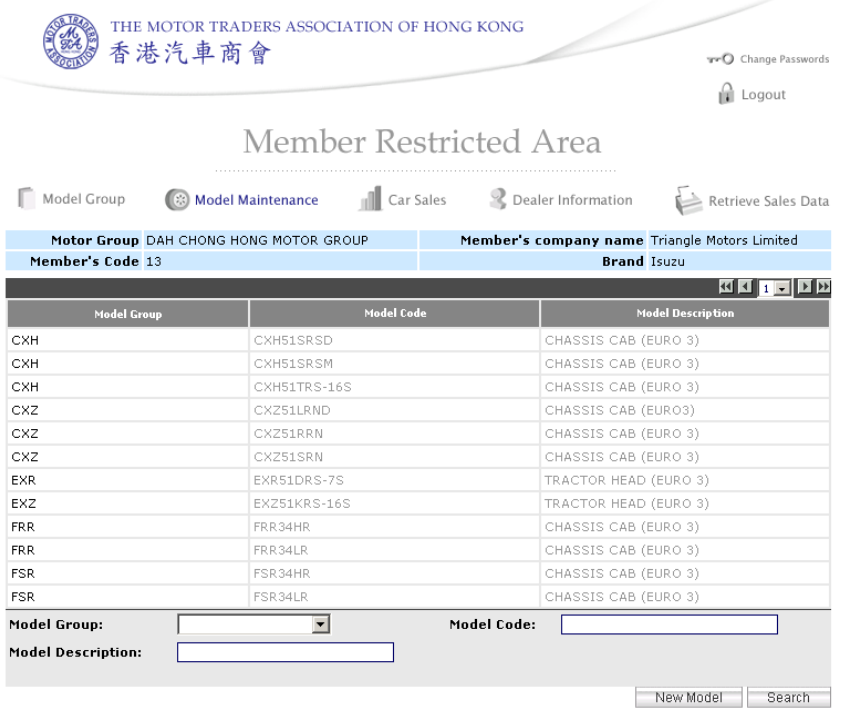

#### Add a new Model

1. Press the {**New Model**} button near the bottom of the screen

New Model

2. Enter the details.

Attribute What to enter

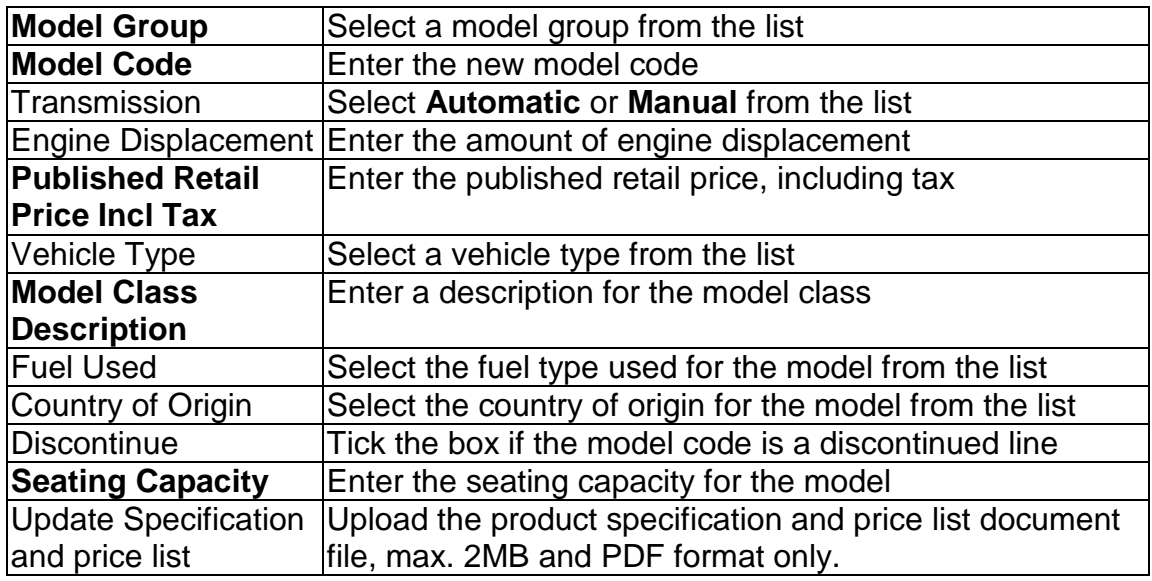

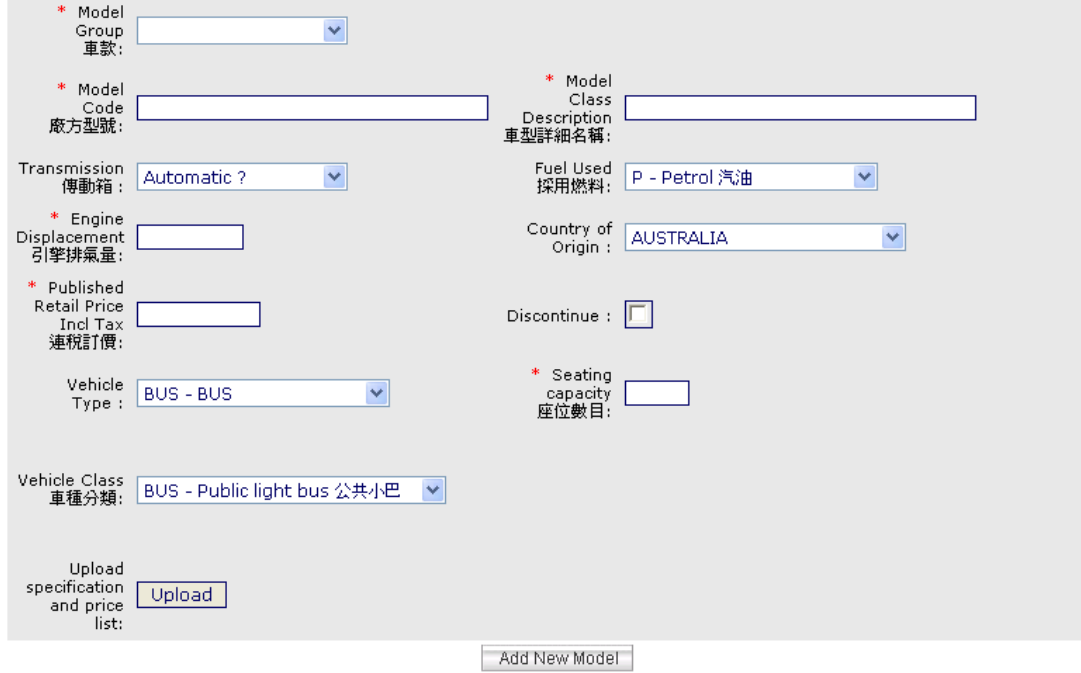

3. Press the {**Add New Model**} button.

## Update a Model Group

1. Click on the model code you want to update from the list.

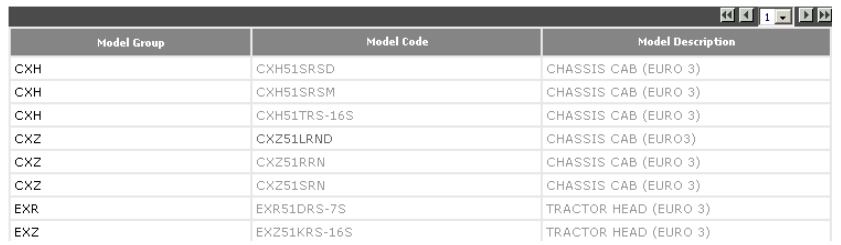

2. Update the details of the model code.

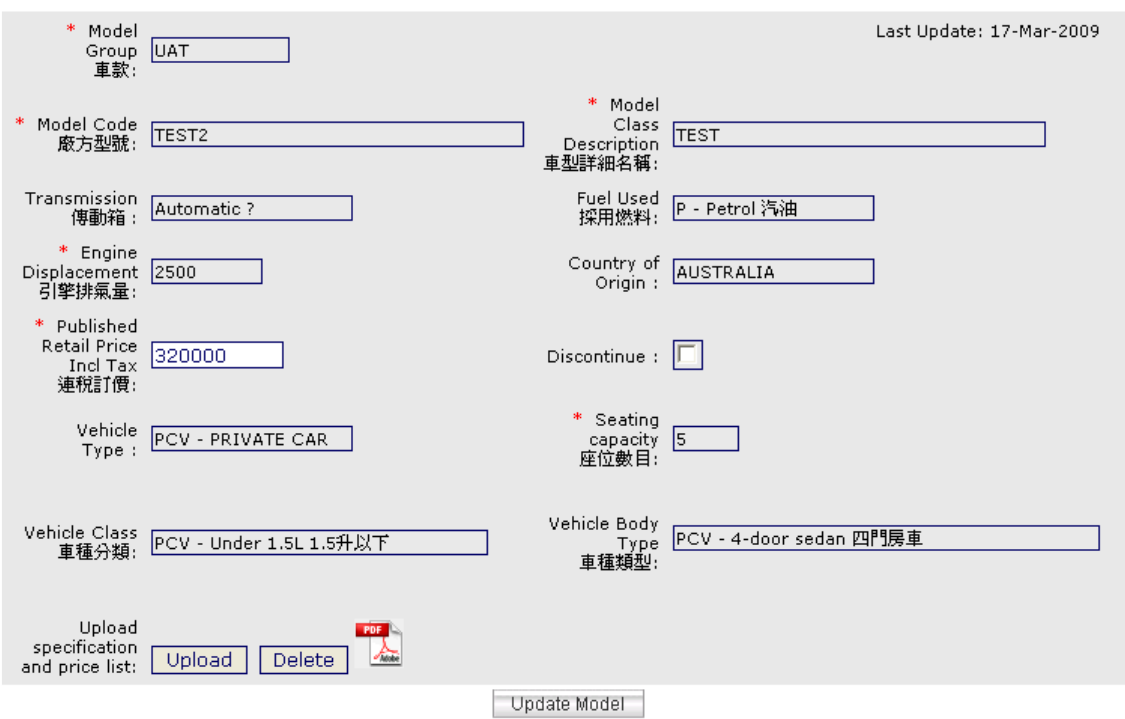

3. Press the {**Update Model**} button. Then press {**OK**} to confirm the changes.

## Search for Model Group/s

1. Enter a search criteria in the search box

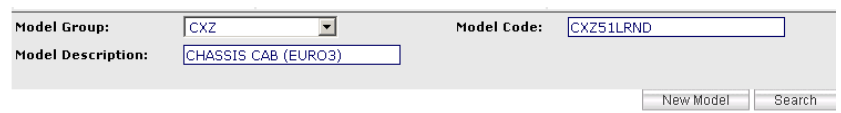

2. Press the {**Search**} button near the bottom of the screen

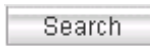

3. All Models within the search criteria will be listed

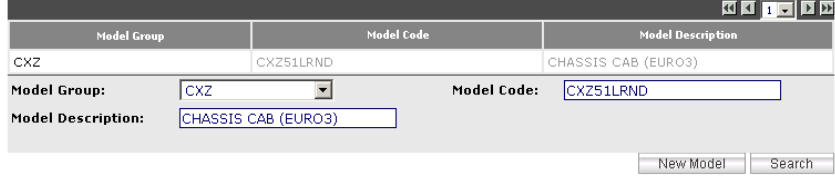

## **Car Sales**

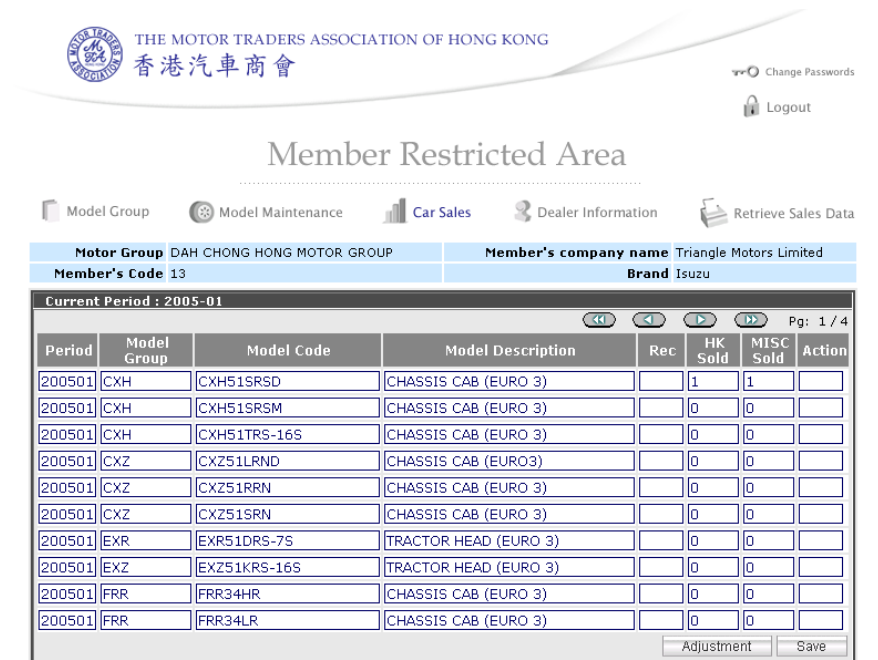

#### The Car Sales section lists the car sales for the current period

## Adjust a Car Sale

1. Press the {**Adjustment**} button near the bottom of the screen

Adjustment

2. Enter the details.

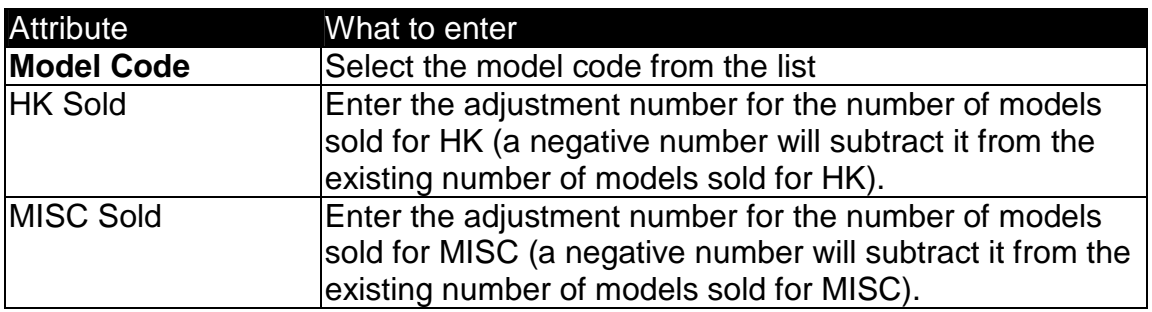

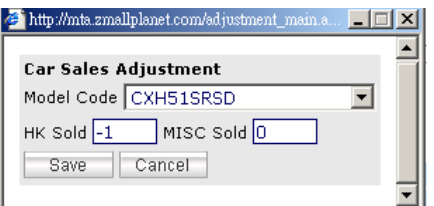

3. Press the {**Save**} button.

## Add Car Sale/s

1. Select the model you want to add sales to by clicking in its textbox

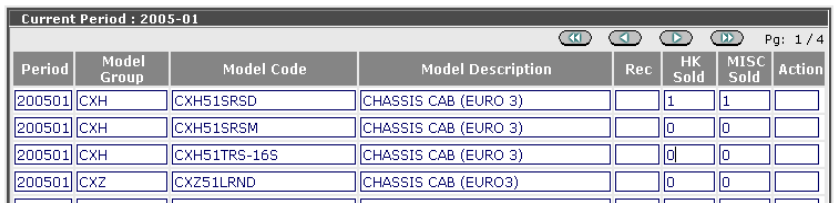

#### 2. Update the details

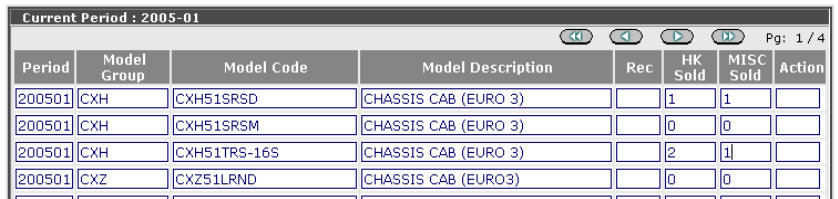

3. Press the {**Save**} button. Then press {**OK**} to confirm the changes.

## **Dealer Information**

#### The Dealer Information section shows the information of the company

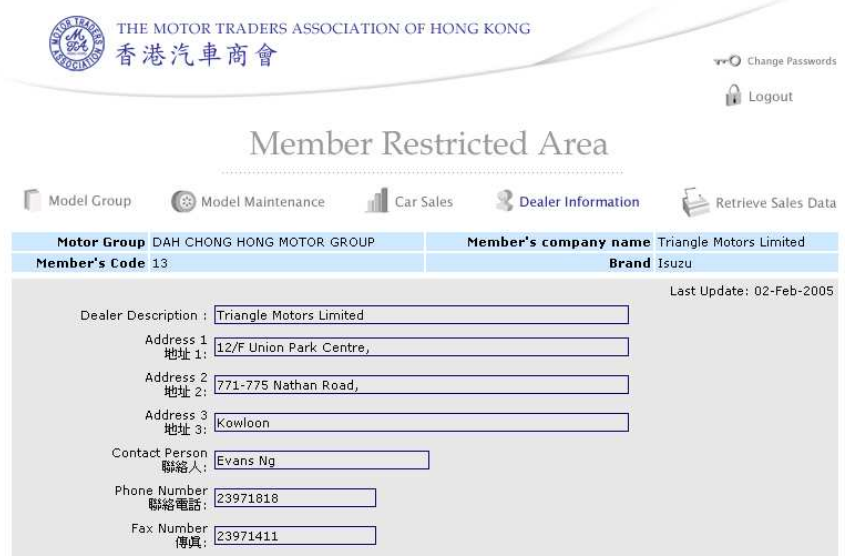

## **Retrieve Sales Data**

#### The Retrieve Sales Data section is used to create reports

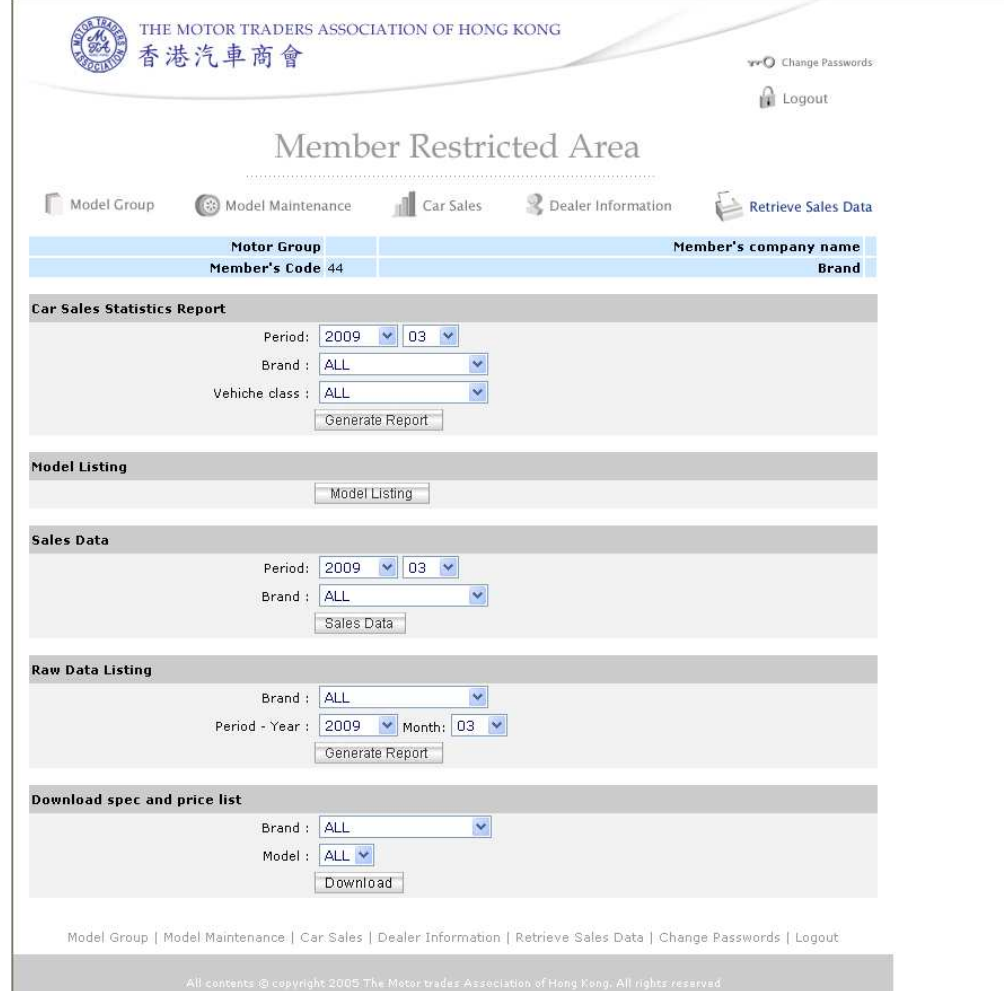

#### Create a Car Sales Statistics Report

1. Enter the details for the report.

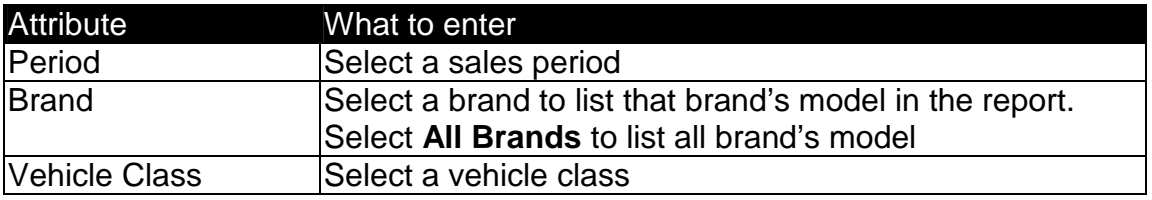

**Car Sales Statistics Report** 

Period :  $\boxed{2005}$   $\boxed{\bullet}$  03  $\boxed{\bullet}$ Generate Report

2. Then press {**Generate Report**}.

#### Create a Model Listing Report 1. Press {**Model Listing**}.

#### Create a Sales Data Report 1. Press {**Sales Data**}.

#### Create a Raw Data Listing Report

1. Enter the details for the report.

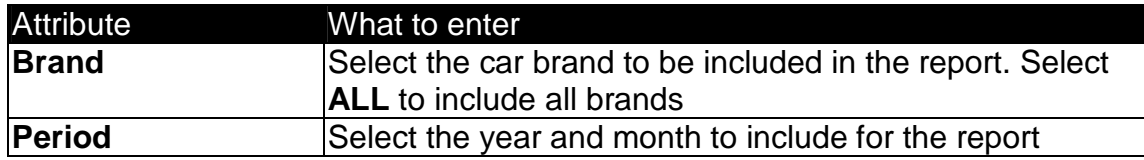

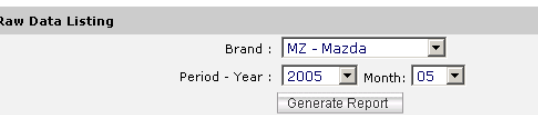

#### 2. Then press {**Generate Report**}

#### Download Spec and Price List Report

1. Enter the details for the report.

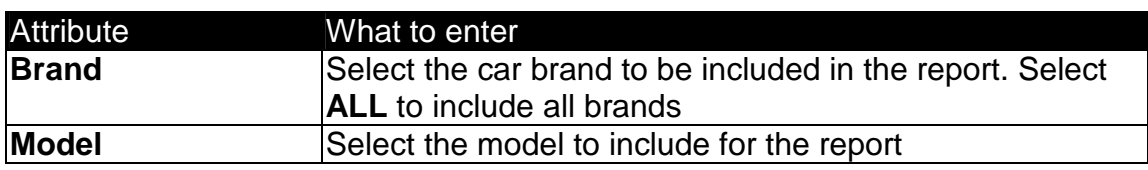

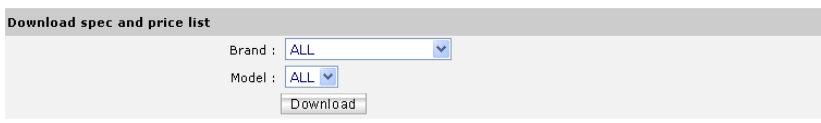

2. Then press {**Download**}

## **Change Passwords**

The Change Passwords section is used to change a new password for user login

#### Change Passwords

1. Press the {**Change Passwords**} button near the top of the screen

**TPO** Change Passwords

#### The change password screen appears:

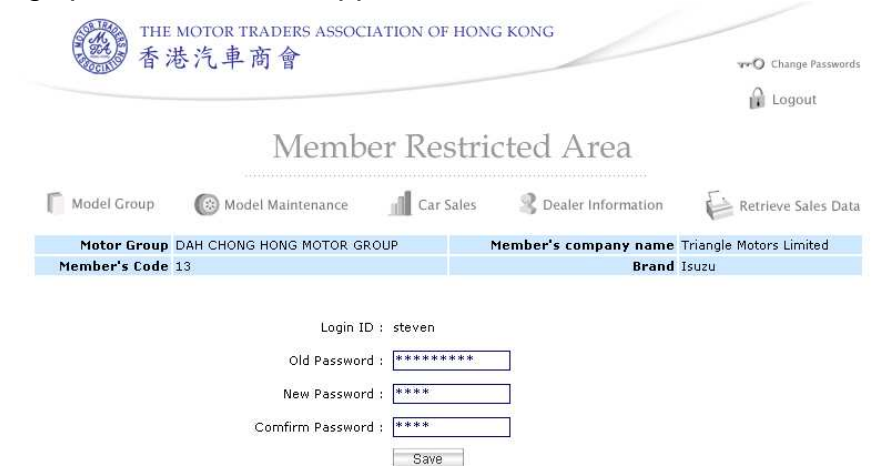

2. Enter the details.

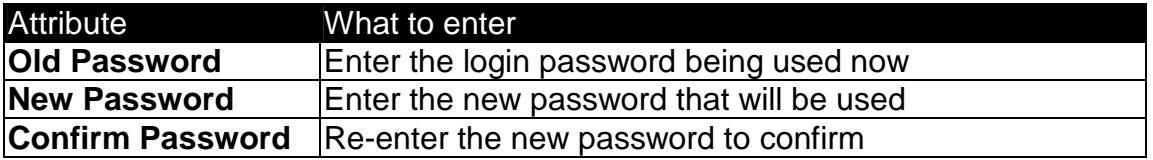

3. Press the {**Save**}.